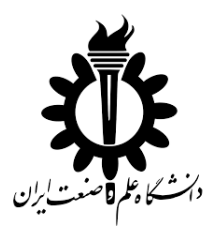

# **استخراج معماری کالس ها از متن برنامه**

## **گزارش درس کامپایلر پیشرفته**

### دانشجو:

## **محسن امیریان 95723034**

استاد:

**دکتر سعید پارسا**

**آبان ماه 1395**

**مقدمه**

در این گزارش با استفاده از ابزارهای موجود سعی کرده ایم معماری کالس های یک برنامه را از داخل متن برنامه آن بیرون بکشیم. در واقع هدف اصلی این گزارش، آشنایی با نحوه ی استفاده از ابزارهای Understand، Bunch و Rose Rational جهت استخراج معماری کالس ها از متن برنامه است. خروجی نهایی پس از طی کردن تمام مراحل، مدل ارتباطی کالس های برنامه و خوشه بندی آنها می باشد. هدف نرم افزار Bunch (که در ادامه بیشتر با آن آشنا می شویم) ارائه ی این مدل به شکلی بهینه است.

### **ابزار Understand:**

برنامه ای که قصد بررسی کد آن را داشتیم، به زبان #C بوده است. نحوه ی کار به این صورت است که متن برنامه را در ابتدا به نرم افزار Understand می دهیم. این نرم افزار پس از انجام آنالیز روی کد، یک فایل CSV به عنوان خروجی می دهد. این فایل که یکی از فایل های نرم افزار Excel است، میزان ارتباط کالس ها را در قالب ماتریس وابستگی کالس ها مشخص می کند. در این فایل، برای تمام کالس های موجود در برنامه، تعداد دفعاتی را که یک کالس، کالس دیگر را فراخوانی کرده است، مشخص شده است.

نا گفته نماند نرم افزار Understand شامل گزارش های دیگری نیز می باشد. که از آن ها می توان به .کرد اشاره Dependency Graphs و UML Class Diagram

خروجی مد نظر ما ماتریس وابستگی کالس ها است که در محیط نرم افزار از مسیر زیر قابل دسترسی است:

Reports-> Dependency -> Class Dependencies -> Export Matrix CSV

در شکل زیر بخشی از خروجی این نرم افزار را مشاهده می کنید:

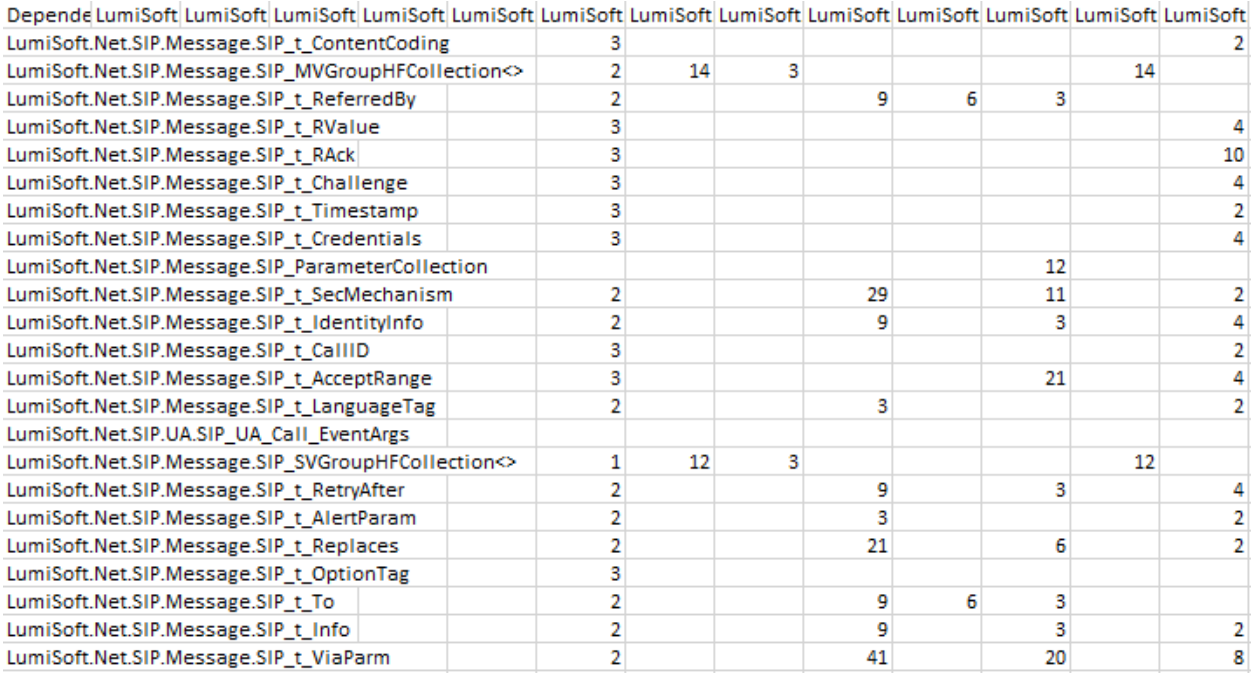

اعداد نمایش داده شده در باال تعداد دفعاتی است که کالس ها در درون خود کالس دیگر را فراخوانی کرده اند.

#### **: CSV2Bunch ابزار**

پس از اینکه ماتریس وابستگی ها را از مرحله قبلی به دست آوردیم، باید آن را به فرمت ورودی نرم افزار Bunch در بیاوریم. این امر به کمک ابزار Bunch2CSV صورت می گیرد.

فایل خروجی نرم افزار Bunch2CSV به شکل زیر است:

- A B 3
- C D 7
- …

در مثال باال کالس A 3 بار درون خود کالس B را فراخوانی کرده، و کالس C 7 بار کالس D را صدا زده است.

در شکل زیر بخشی از خروجی نرم افزار Bunch را می بینیم:

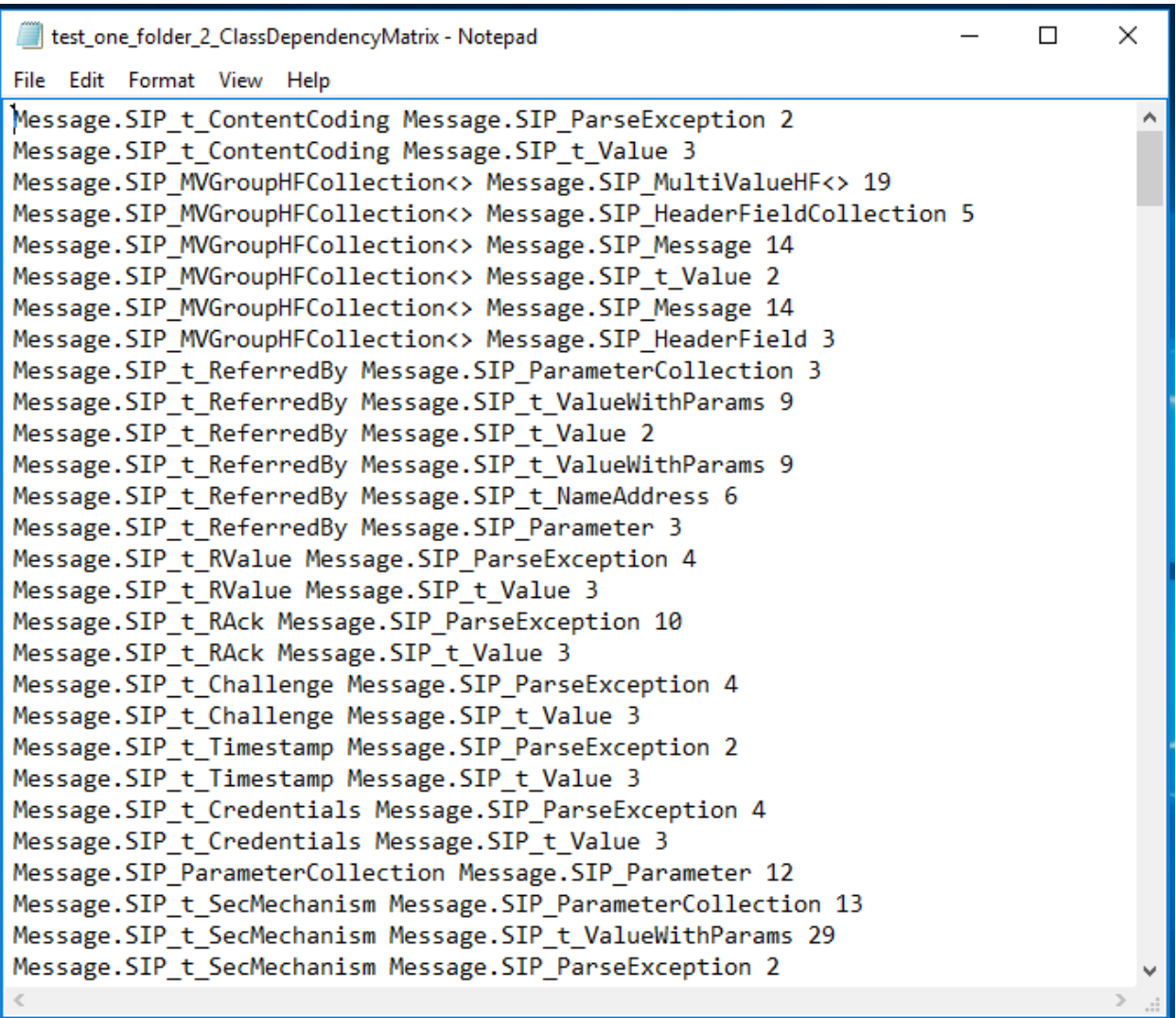

پسوند این فایل txt. می باشد که همانطور که گفته شد، ورودی نرم افزار Bunch است. که در بخش بعدی آن را بررسی خواهیم کرد.

البته ابزاری با نام Graphviz نیز وجود دارد که می توان به کمک آن فایل نمایش داده شده در باال را در قالب مفهوم گراف مشاهده کرد و درک خوبی از ارتباط کالس ها با یکدیگر به دست آورد.

#### **ابزار Bunch:**

حال که ورودی برنامه Bunch آماده شده است، از این برنامه برای خوشه بندی و استخراج ارتباطات بهینه استفاده خواهد شد. می توان گفت اصلی ترین مرحله در تحلیــل مدل ارتباطی کالس ها را این ابزار انجام می دهد.

در این ابزار می توان عمل خوشه بندی )Clustering )را به انتخاب خود با یکی از الگوریتم های ژنتیک، تپه نوردی و یا الگوریتم جامع انجام داد. همچنین میتوان رابطه ی (فرمول) مورد استفاده را نیز انتخاب کرد. در مثال انجام شده، از الگوریتـــم تپه نوردی )Climbing Hill )و رابطه MQ Basic استـفاده کرده ایم.

خروجی این نرم افزار، یک فایل متنی با پسوند dot. می باشد. در زیر بخشی از خروجی را می بینید:

```
/* created with bunch v3 */
/* Objective Function value = 1.0*//* ------------------------
                                           -------------------- * /
digraph G {
size="10,10";rotate = 90;subgraph cluster0 {
label = "(SS-L1): Message. SIP Message";
color = black;style = bold;"Message. SIP SVGroupHFCollection<>"[label="Message. SIP SVGroupHFCollectio
n<>",shape=ellipse,color=lightblue,fontcolor=black,style=filled];
"Message. SIP SingleValueHF<>"[label="Message. SIP SingleValueHF<>", shape=e
llipse, color=lightblue, fontcolor=black, style=filled];
"Message. SIP t OptionTag" [label="Message. SIP t OptionTag", shape=ellipse, c
olor=lightblue, fontcolor=black, style=filled];
"Message.SIP_t_AuthenticationInfo"[label="Message.SIP_t_AuthenticationInf
o", shape=ellipse, color=lightblue, fontcolor=black, style=filled];
"Message. SIP t RValue"[label="Message. SIP t RValue", shape=ellipse, color=1
ightblue, fontcolor=black, style=filled];
"Message. SIP t CSeq"[label="Message. SIP t CSeq", shape=ellipse, color=light
blue, fontcolor=black, style=filled];
"Message.SIP t ContentCoding"[label="Message.SIP t ContentCoding", shape=e
llipse, color=lightblue, fontcolor=black, style=filled];
"Message.SIP_HeaderFieldCollection"[label="Message.SIP_HeaderFieldCollect
ion", shape=ellipse, color=lightblue, fontcolor=black, style=filled];
"Message. SIP t Method" [label="Message. SIP t Method", shape=ellipse, color=1
ightblue, fontcolor=black, style=filled];
```
### **:Rational Rose و Package View ابزار**

مرحله آخر، استفاده از ابزار View Package است. این ابزار فایل های آماده شده دو مرحله قبل )خروجی Bunch2CSV و Bunch )را به عنوان ورودی دریافت کرده و به عنوان خروجی، مدل استخراج شده را در محیط نرم افزار Rose Rational به نمایش می گذارد.

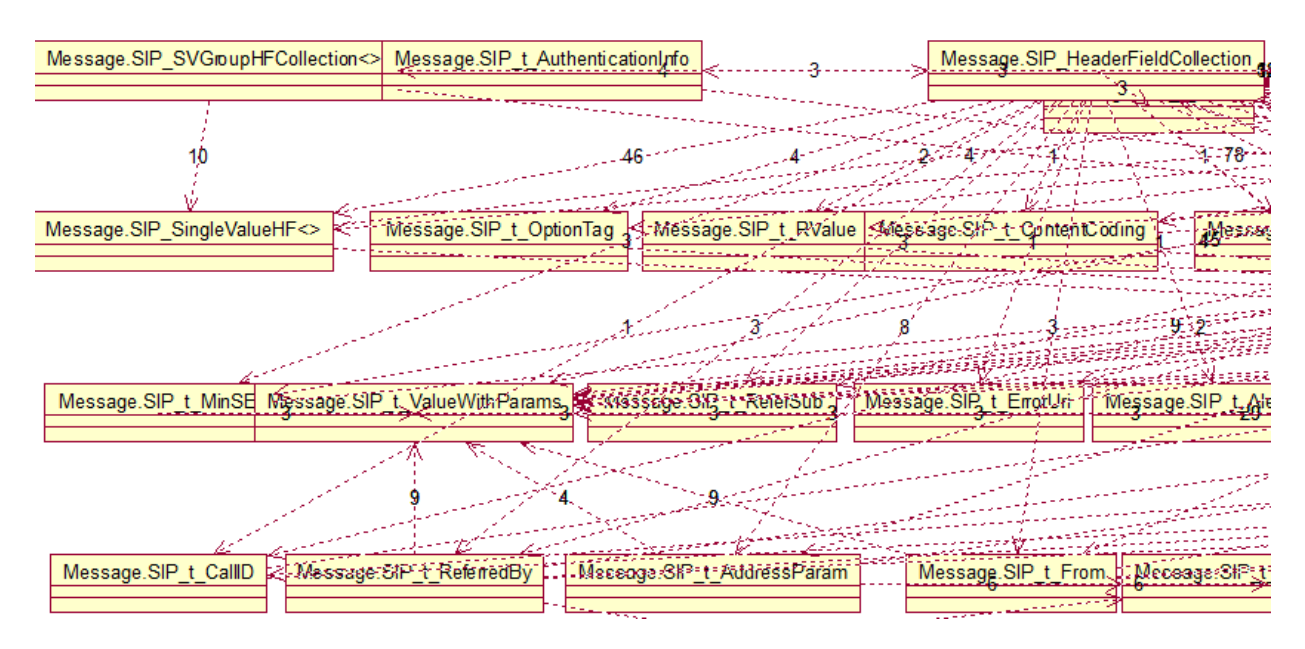

در شکل های زیر خروجی های این ابزار را مشاهده می کنید:

تصویر بالا بخشی از مدل ارتباطی کلاس ها را نمایش می دهد. (Component Diagram Matrix)

تصویر زیر نحوه ی خوشه بندی کلاس ها را به نمایش می گذارد. (Component View Diagram)

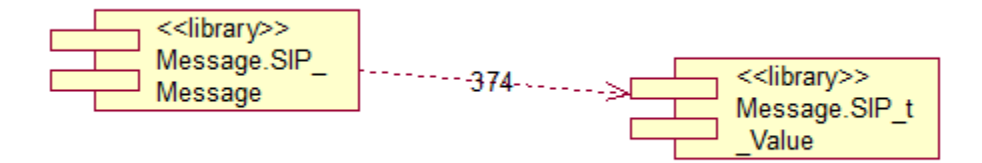

همانطور که می بینیم خروجی نهایی این ابزارها به مدلی منجر شد که تمام کالس های موجود در برنامه را بر اساس میزان وابستگی آن ها به یکدیگر، به دو خوشه تفکیک کرده است.